# **TABLE OF CONTENTS**

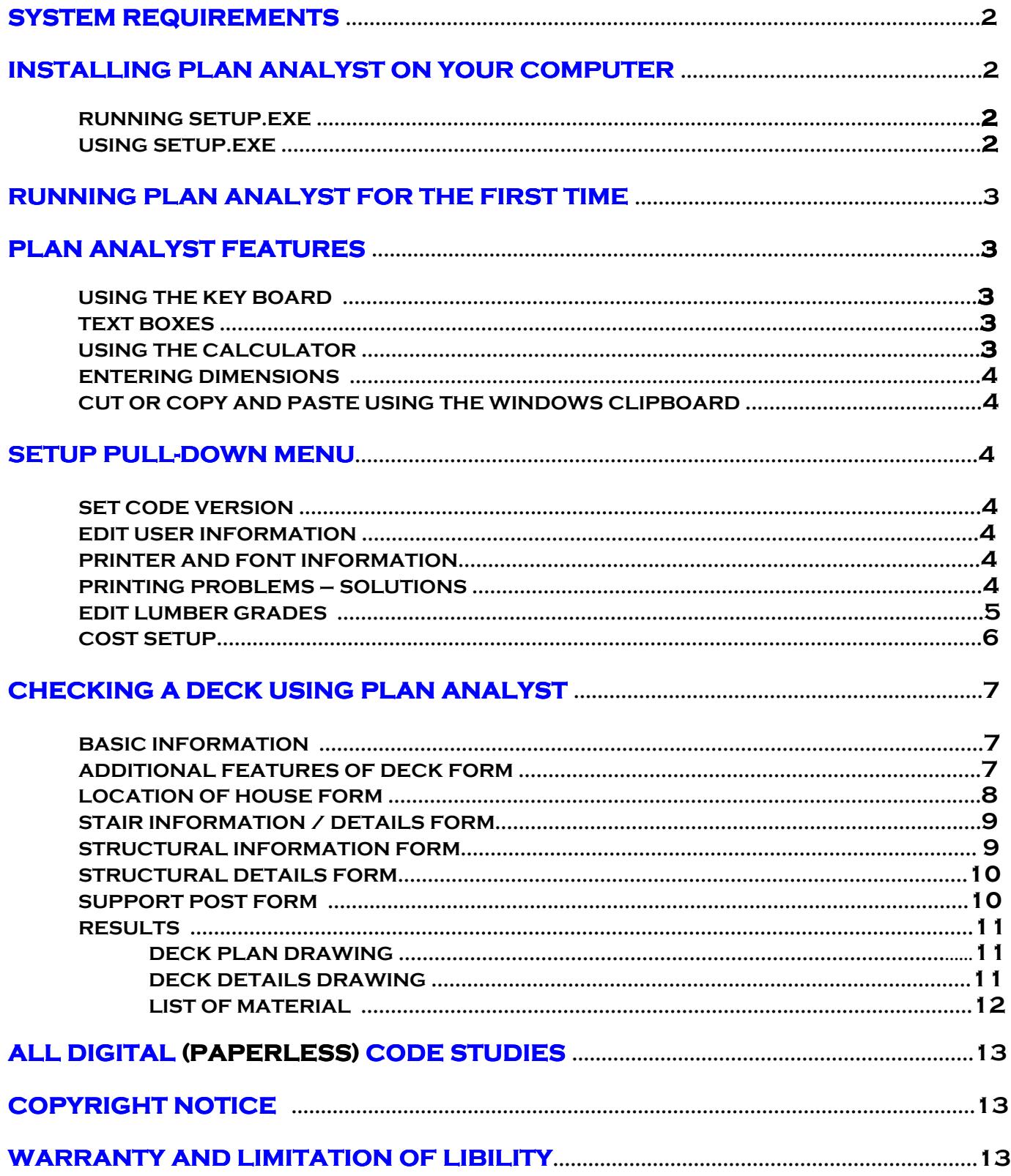

# **SYSTEM REQUIREMENTS**

IN ORDER TO USE PLAN ANALYST, YOU MUST HAVE THE FOLLOWING:

- MICROSOFT WINDOWS VERSION XP, VISTA OR 7  $\bullet$
- HARD DRIVE WITH AT LEAST 5 MB AVAILABLE FOR PLAN ANALYST FILES.
- CD DRIVE. USED FOR INSTALLATION ONLY. NOT REQUIRED TO RUN PLAN ANALYST.
- **PRINTER SET UP THROUGH WINDOWS PRINT MANAGER.**
- **MOUSE**

# **INSTALLING PLAN ANALYST ON YOUR COMPUTER**

**BEFORE STARTING PLAN ANALYST SETUP** 

IT IS IMPORTANT TO ALWAYS EXIT (CLOSE) ANY OTHER PROGRAMS (APPLICATIONS) THAT MAY BE RUNNING BEFORE INSTALLING ANY NEW MICROSOFT BASED SOFTWARE, INCLUDING PLAN ANALYST. DURING THE SETUP PROCESS, PLAN ANALYST SETUP WILL CHECK YOUR WINDOWS DIRECTORY TO DETERMINE WHICH LIBRARIES NEED TO BE ADDED BEFORE INSTALLING PLAN ANALYST. IF ANOTHER PROGRAM IS USING ONE OF THESE LIBRARIES, PLAN ANALYST CANNOT COMPLETE THE SETUP PROCESS. NOTE: MANY SYSTEMS START PROGRAMS DURING THE BOOT PROCESS AND DO NOT INDICATE THAT THEY ARE RUNNING IN THE **BACKGROUND.** 

TO CLOSE PROGRAMS RUNNING IN THE BACKGROUND

1) PRESS CTRL+ALT+DELETE AT THE SAME TIME.

2) SELECT END TASK TO CLOSE ALL PROGRAMS EXCEPT 'EXPLORER'.

### **RUNNING SETUP.EXE**

1) INSERT THE PLAN ANALYST CD IN YOUR CD DRIVE, USUALLY DRIVE D:.

2) USE EITHER THE START BUTTON OR THE COMPUTER ICON TO RUN THE PROGRAM SETUP.

**USING START BUTTON:** 

1) CLICK START LOCATED IN THE LOWER LEFT CORNER.

2) CLICK RUN... ON THE TASK BAR.

3) IN THE BOX LABELED OPEN: TYPE DISETUP (MATCH LOCATION OF PLAN ANALYST DISK)

4) PRESS ENTER OR CLICK OK NOTE: YOU MAY USE BROWSE... BUTTON.

**USING COMPUTER ICON:** 

- 1) CLICK COMPUTER ICON
- 2) DOUBLE CLICK THE CD (D:) ICON. (SELECTION MATCHES LOCATION OF THE PLAN ANALYST DISK)
- 3) DOUBLE-CLICK SETUP ICON.

### **USING SETUP.EXE**

- 1. NECESSARY LIBRARY AND SETUP FILES WILL BE COPIED TO YOUR HARD DRIVE. NOTE: ON SOME COMPUTERS, YOU MAY NEED TO REBOOT YOUR COMPUTER TO UPDATE LIBRARIES AND THEN RUN **SETUP AGAIN.**
- 2. CLICK THE [OK] BUTTON OR PRESS < ENTER > ON THE WELCOME SCREEN. NOTE: THIS IS ONLY A REMINDER TO CLOSE/END PROGRAMS THAT MAY CONFLICT WITH THE INSTALLATION OF PLAN **ANALYST.**
- 3. IF YOU WANT TO CHANGE THE LOCATION WHERE THE PLAN ANALYST FILES ARE COPIED, CLICK THE **CHANGE DIRECTORY BUTTON AND ENTER THE NEW LOCATION.** 閣
- 4. CLICK THE BUTTON WITH THE PICTURE OF THE COMPUTER ON IT.
- 5. CLICK THE CONTINUE BUTTON.
- 6. WAIT WHILE FILES ARE COPIED.
- 7. CLICK THE OK BUTTON.

# **RUNNING PLAN ANALYST FOR THE FIRST TIME**

THE FIRST TIME YOU USE PLAN ANALYST, YOU WILL BE ASKED TO FILL OUT THE HEADER INFORMATION. THIS MUST BE FILLED OUT COMPLETELY BEFORE YOU CAN CONTINUE. THE REGISTRATION NUMBER IS ON THE BACK OF THE CASE. NOTE: THE INFORMATION ENTERED WILL BE INCLUDED ON ALL REPORTS. IF YOU NEED TO CHANGE THIS INFORMATION IN THE FUTURE, USE EDIT USER INFORMATION LOCATED IN THE SETUP PULL-**DOWN MENU ON THE FIRST SCREEN.** 

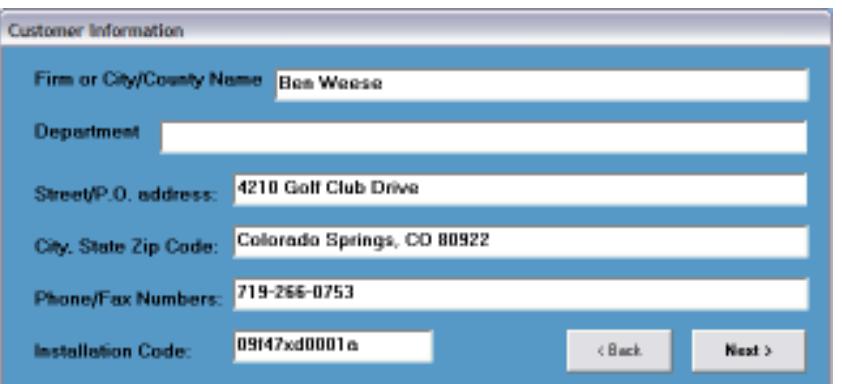

#### **PRINTING REPORTS**

PRINTING SHOULD WORK WITHOUT ANY ADJUSTMENTS TO YOUR NETWORK. IF YOU EXPERIENCE PROBLEMS: 1) CHECK PLAN ANALYST SETUP.

2) VERIFY THAT THE NETWORK SETUP FOR PRINTING IS CORRECT.

NOTE: THE MOST COMMON PROBLEM OCCURS WHEN THE NETWORK REDIRECTS PRINTING TO A DIFFERENT PRINTER OR CHANGES THE SETTINGS.

# **PLAN ANALYST FEATURES**

### **USING THE KEYBOARD**

PRESSING ENTER WILL ACCEPT YOUR SELECTIONS AND MOVE CURSOR TO THE NEXT FIELD OR SCREEN. PRESSING ESC WILL MOVE THE CURSOR BACK TO THE LAST FIELD OR SCREEN. PRESSING TAB WILL MOVE THE CURSOR TO THE NEXT FIELD OR SCREEN. PRESSING SHIFT+TAB WILL MOVE THE CURSOR TO THE PREVIOUS FIELD OR SCREEN.

## **TEXT BOXES**

WHEN YOU ARE ENTERING INFORMATION INTO A TEXT BOX, ALL STANDARD EDITING CAPABILITIES ARE AVAILABLE, DELETE, INSERT, OVERTYPE, ETC. IF YOU NEED TO DELETE CHARACTERS AND TYPE NEW ONES IN THEIR PLACE, HIGHLIGHT THE CHARACTERS TO BE DELETED FIRST. YOU MAY DO THIS BY USING YOUR MOUSE TO HIGHLIGHT THE WORD OR DRAG THE MOUSE CURSOR OVER THE CHARACTERS WITH THE LEFT BUTTON PRESSED. THEN TYPE THE NEW REPLACEMENT CHARACTERS. NOTE: YOU MAY ALSO USE THIS METHOD TO DELETE CHARACTERS OR WORDS. HIGHLIGHT CHARACTERS/WORDS TO BE DELETED AND PRESS THE DELETE KEY.

## **USING THE CALCULATOR**

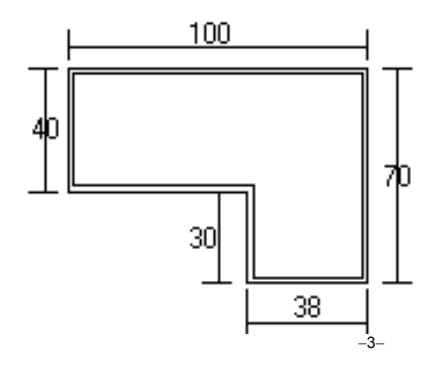

WHEN NUMBERS, SUCH AS DIMENSIONS AND SQUARE FOOTAGE, ARE REQUIRED, A FOUR-FUNCTION CALCULATOR IS BUILT INTO PLAN ANALYST. USE THE  $+$  FOR ADDITION - FOR SUBTRACTION X OR  $*$  FOR MULTIPLICATION AND / FOR DIVISION. ALGEBRAIC LOGIC IS USED (I.E. DIVISION AND **MULTIPLICATION ARE ALWAYS DONE BEFORE ADDITION AND SUBTRACTION)** 

THERE IS NO NEED TO REACH FOR YOUR CALCULATOR.

WHEN ASKED FOR THE FLOOR AREA ENTER:  $100 \times 40 + 30 \times 38$  and the FLOOR AREA WILL BE **CALCULATED FOR YOU.** 

### **ENTERING DIMENSIONS**

DIMENSIONS MAY BE ENTERED USING EITHER DECIMALS OF A FOOT (10.4167) OR BY USING THE FEET\_INCHES (10\_5) FORMAT. FOR 10 FEET 5 INCHES, YOU ENTER EITHER 10.4167 OR 10\_5.

## **CUT OR COPY AND PASTE USING THE WINDOWS CLIPBOARD**

- 1. HIGHLIGHT THE WORD OR WORDS THAT YOU WANT TO MOVE TO OR FROM PLAN ANALYST.
- 2. IF YOU WANT TO DELETE THE HIGHLIGHTED WORDS AND COPY THEM TO THE CLIPBOARD, SIMPLY PRESS SHIFT + DELETE (AT THE SAME TIME).
- 3. TO COPY THE HIGHLIGHTED WORDS TO THE CLIPBOARD, SIMPLY PRESS CTRL + INSERT OR CTRL + C (AT THE SAME TIME).
- 4. MOVE THE CURSOR TO THE NEW LOCATION.
- 5. TO PLACE THE SELECTED TEXT AT THE NEW LOCATION, PRESS SHIFT + INSERT OR CTRL+V (AT THE SAME TIME).

# **SETUP PULL DOWN MENU**

#### **SET CODE VERSION**

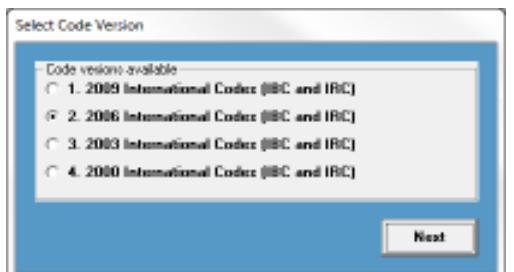

TO CHANGE THE CODE USED FOR DECKS, CLICK SETUP AND THEN **SET CODE VERSION ON THE FIRST SCREEN.** 

- 1. CLICK THE CODE VERSION THAT YOU ARE USING
- 2. CLICK NEXT

#### **EDIT USER INFORMATION**

IF YOUR ADDRESS OR PHONE NUMBER CHANGES, CLICK SETUP AND THEN EDIT USER INFORMATION ON THE FIRST SCREEN. THIS WILL ALLOW YOU TO EDIT THE HEADER INFORMATION THAT YOU ENTERED THE FIRST TIME YOU RAN PLAN ANALYST. SEE SCREEN ON THE LAST PAGE.

#### **PRINTER & FONT INFORMATION**

TO CHANGE, CLICK SETUP AND THEN PRINTER AND FONT INFORMATION. PLAN ANALYST USES THE WINDOWS DEFAULT PRINTER. NOTE: IF YOU CHANGE THE PRINTER IN PLAN ANALYST, THE WINDOWS DEFAULT PRINTER WILL BE CHANGED TO THE NEW SELECTION.

CHANGING FONTS WILL ONLY AFFECT PRINTED DRAWING. THE INFORMATION ON THE SCREEN IS VERY TIGHT AND CHANGING THE FONT WILL CAUSE INFORMATION TO WRITE OVER OTHER INFORMATION. IF SOME INFORMATION WRITES OVER OTHER INFORMATION WHEN YOU CHANGE PRINTER FONT, TRY A SMALLER SIZE.

#### **PRINTING PROBLEMS - SOLUTIONS**

1. IF SOME INFORMATION WRITES OVER OTHER INFORMATION WHEN YOU CHANGE PRINTER FONT, TRY A SMALLER SIZE OR A DIFFERENT FONT.

2. GET ERROR EVERY TIME YOU PRINT

- 1. VERIFY THAT THE PRINTER IS TURNED ON.
- 2. VERIFY THAT WINDOWS HAS THE CORRECT PRINTER SELECTED.
- 3. VERIFY THAT THE FONT SELECTED IS VALID FOR THE PRINTER SELECTED.

#### **EDIT LUMBER GRADES**

**PLAN ANALYST IS SHIPPED WITH 6 COMMON LUMBERS SELECTED. YOU MAY CHANGE THE SELECTED LIST TO MATCH THE SPECIES AND GRADES OF LUMBER USED IN YOUR AREA.** 

TO MAKE PLAN ANALYST EASIER TO USE, YOU SELECT ONLY THE LUMBER THAT IS USED IN YOUR AREA. CLICK THE BOX BESIDE THE LUMBER NAME TO ADD OR REMOVE A LUMBER GRADE. GRADES WITH A CHECK IN THE BOX WILL SHOW UP ON THE LIST OF AVAILABLE LUMBERS ON THE "STRUCTURAL INFORMATION" FORM. YOU **MAY SELECT UP TO 9 GRADES OF LUMBER.** 

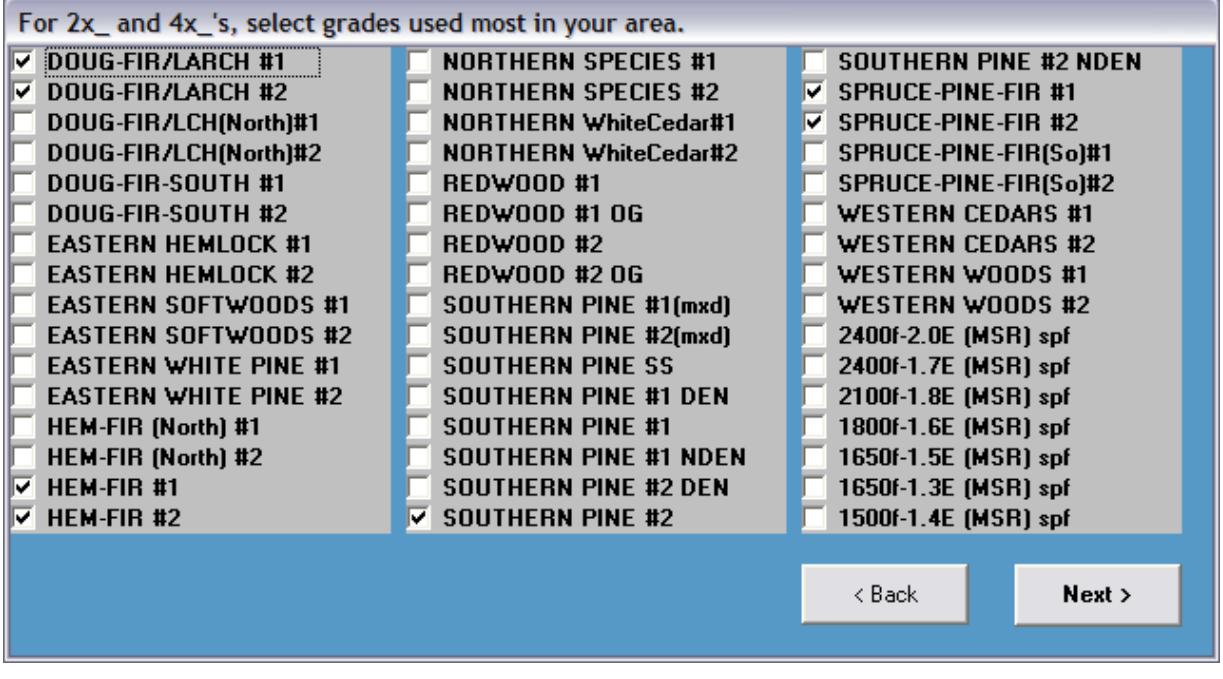

**CLICK NEXT WHEN YOU HAVE FINISHED.** 

ON THE NEXT SCREEN, SELECT THE GRADE USED MOST IN YOUR AREA FOR THE DEFAULT. TO SELECT, CLICK THE NAME OF THE LUMBER THAT YOU WANT TO BE THE DEFAULT GRADE.

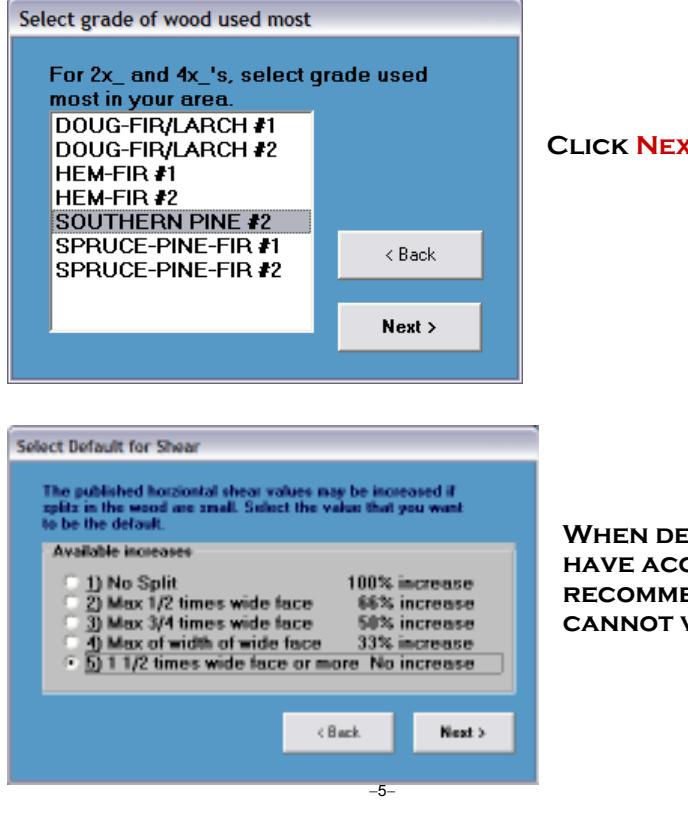

**CLICK NEXT WHEN YOU HAVE FINISHED.** 

**WHEN DESIGNING OR CHECKING A DECK, NORMALLY YOU DO NOT HAVE ACCESS TO THE WOOD BEING USED ON THIS PROJECT. WE** RECOMMEND THAT LEAVE THE DEFAULT TO **NO INCREASE SINCE YOU CANNOT VERIFY THE CONDITION OF THE LUMBER.** 

## **BASIC DIMENSIONS AND INFORMATION INPUT FORM**

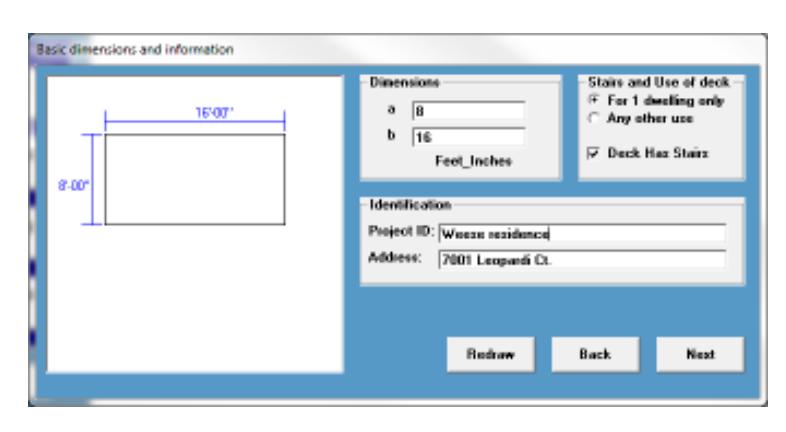

 $\frac{1}{2}$  **ENTER THE DEPTH** (a) AND WIDTH (b) OF THE BASIC DECK.

IF THE DECK INCLUDES STAIRS, CLICK THE CHECK **BOX. A CHECK MARK WILL BE PLACED IN THE BOX WHEN STAIRS ARE INCLUDED.** 

**IF THE DECK IS TO BE USED FOR ANYTHING OTHER THAN A SINGLE FAMILY DWELLING, CLICK ANY OTHER USE.** 

**DECK SHAPE WILL BE REDRAWN WHEN YOU LEAVE DIMENSION BOXES, YOU MAY ALSO CLICK THE REDRAW BUTTON TO SEE NEW SHAPE.** 

**ENTER THE PROJECT ID. THIS MAY BE ANYTHING, NUMBER, NAME, ETC. OR YOU MAY LEAVE IT BLANK. ENTER THE PROJECT ADDRESS. THIS MAY BE ANYTHING OR YOU MAY LEAVE IT BLANK.** 

**WHEN ALL OF THE INFORMATION IS ENTERED. CLICK THE NEXT BUTTON.** 

# <u>**ADDITIONAL FEATURES OF DECK FORM </u>**</u>

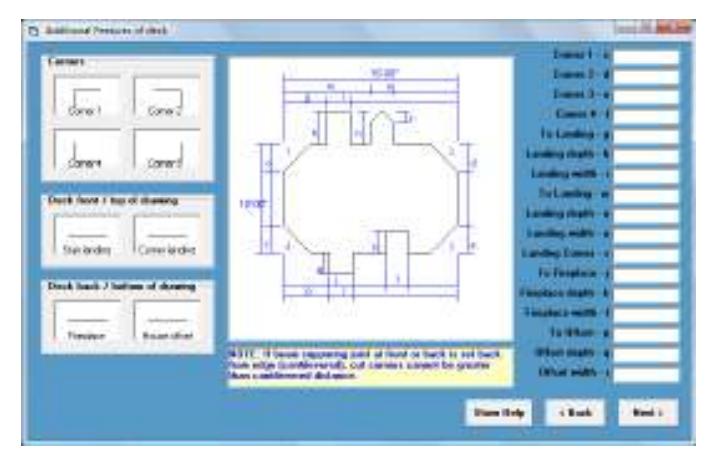

**THIS EXAMPLE DRAWING SHOWS ALL OF THE OPTIONS AVAILABLE. NORMALLY, YOU WOULD ONLY USE A FEW OF THESE. NOTICE THE LONG LIST OF OPTIONS THAT WE HAVE USED FOR THIS EXAMPLE ON THE RIGHT SIDE OF THE SCREEN AND THE COMPLEXITY OF THE RESULTING DESIGN.** 

# **EXAMPLE DECK**

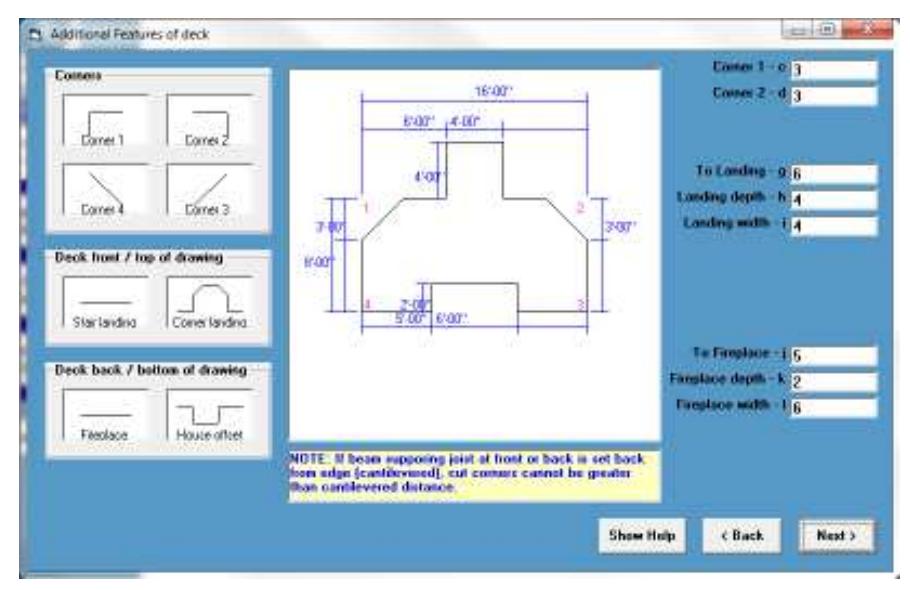

**FOR OUR EXAMPLE, WE HAVE SELECTED THE FOLLOWING OPTIONS:** 

**FIRST, WE CLICKED THE CORNER 1 PICTURE ICON.** 

**THEN THE CORNER 2 PICTURE ICON** 

**THEN THE STAIR LANDING PICTURE ICON** 

**THEN THE FIREPLACE PICTURE ICON** 

**PLAN ANALYST WILL ADD THE DIMENSION INPUT BOXES ON THE RIGHT SIDE OF THE SCREEN FOR EACH OF THE OPTIONS SELECTED.** 

AS YOU ENTER THE DIMENSIONS, THE DRAWING WILL BE ADJUSTED BASED ON THE DIMENSIONS ENTERED. YOU **22 YO EXACT SHAPE OF THE DECK INSTANTLY.** 

TO REMOVE A FEATURE, SIMPLY CLICK THE PICTURE ICON AGAIN.

**WHEN ALL OF THE INFORMATION IS ENTERED, CLICK THE NEXT BUTTON.** 

## **LOCATION OF HOUSE FORM**

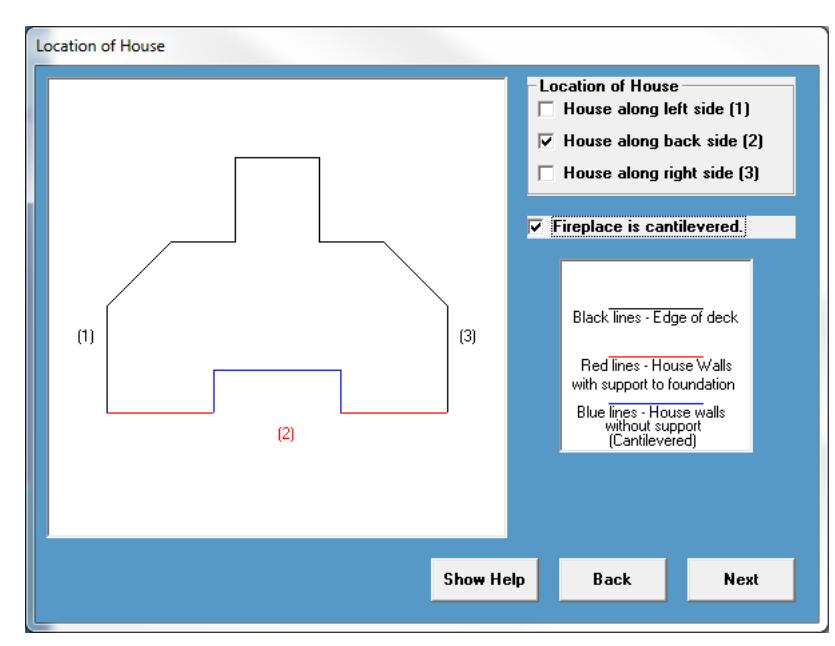

#### TO INPUT THE DECK LOCATION IN RELATION TO **THE HOUSE WE**

**FIRST, SELECT THE LOCATION(S) OF THE HOUSE WALLS ADJOINING THE DECK BY CLICKING THE BOX THAT MATCHES THE NUMBERS ON THE DRAWING. NOTE: IF NO WALLS ARE SELECTED, THE DECK WILL BE DESIGNED AS A FREE 27ANDING DECK.** 

**FOR OUR EXAMPLE, WE HAVE SELECTED HOUSE WALL AT LOCATION 2.** 

**SINCE WE SELECTED A FIREPLACE ON THE PREVIOUS SCREEN, WE ARE ASKED IF THE FIREPLACE IS CANTILEVERED. WE SELECTED YES** 

**WHEN ALL OF THE INFORMATION IS ENTERED, CLICK THE NEXT BUTTON.** 

## STAIR INFORMATION / DETAILS FORM

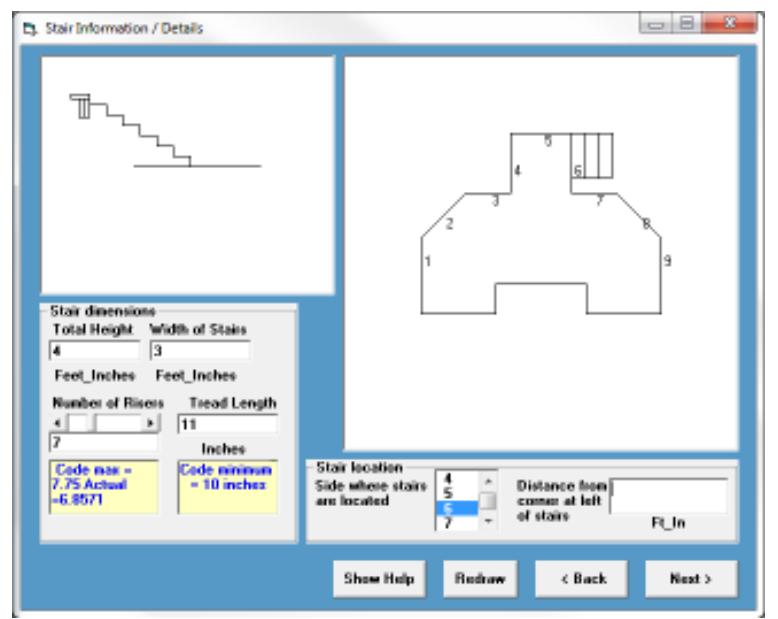

SINCE WE INDICATED ON THE FIRST INPUT **SCREEN THAT OUR DESIGN INCLUDES STAIRS, PLAN ANALYST HAS ADDED THE STAIR** INFORMATION / DETAILS FORM TO THE INPUT.

**ENTER TOTAL HEIGHT - DISTANCE FROM GROUND TO TOP OF DECKING.** 

#### **ENTER WIDTH OF STAIRS**

**THE NUMBER OF RISERS WILL DEFAULT TO THE MINIMUM NUMBER OF RISERS REQUIRED BY CODE.** YOU WOULD ONLY CHANGE THIS IF YOU WANT THE **RISE TO BE SHORTER THAN REQUIRED.** 

**THE TREAD LENGTH DEFAULTS TO 11 INCHES (2) 2X6's). YOU WOULD ONLY CHANGE FOR SPECIAL** CONDITIONS.

**STAIR LOCATION - NUMBERS ARE SHOWN ON THE** 

PLAN WHERE STAIRS ARE ALLOWED. SCROLL TO THE NUMBER MATCHING THE SIDE WHERE YOU WANT THE **2044 STAIRS AND CLICK ON IT. THE SELECTED NUMBER WILL BE SHOWN IN BLUE. STEPS WILL BE SHOWN ON THE SIDE SELECTED.** 

DISTANCE FROM CORNER AT LEFT OF STAIRS – IF THE STAIRS ARE IN THE MIDDLE OF THE SIDE, ENTER THE DISTANCE FROM THE CORNER ON THE LEFT SIDE OF THE STAIRS. IN THIS EXAMPLE, WE LEFT THE BOX BLANK, THIS WILL LOCATE THE STAIRS AT THE LEFT CORNER OF THE SIDE.

YOU CLICK NEXT TO GO TO THE NEXT SCREEN.

## STRUCTURAL INFORMATION INPUT SCREEN

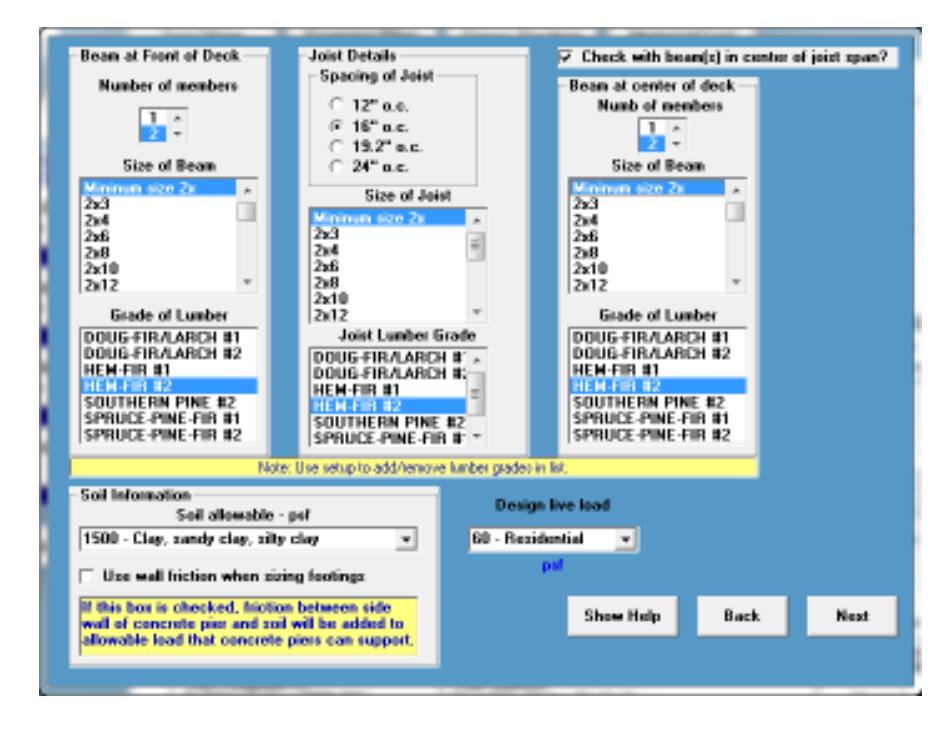

#### FOR BEAM AT FRONT OF DECK:

- WE FIRST CHOSE THE NUMBER OF 1. **MEMBERS AS 2.**
- 2. WE HIGHLIGHTED THE MINIMUM **SIZE 2X (WHEN WE CHOOSE THIS** OPTION PLAN ANALYST WILL FIND THE MINIMUM SIZE BEAM FOR US).
- 3. WE HIGHLIGHTED HEM-FIR #2 AS THE GRADE OF LUMBER.

#### **FOR JOIST DETAILS:**

- 1. WE CHOSE 16"O.C. FOR THE **SPACING OF THE JOIST**
- 2. WE HIGHLIGHTED MINIMUM SIZE **2X (WHEN WE CHOOSE THIS** OPTION PLAN ANALYST WILL FIND THE MINIMUM SIZE JOIST FOR US).
- 3. WE HIGHLIGHTED HEM-FIR #2 AS THE GRADE OF LUMBER.
- 4. WE CHECKED THE BOX TO CHECK **WITH BEAM AT CENTER OF JOIST SPAN. NOTE: TO LEAVE THE CENTER BEAM OUT CLICK THE BOX AGAIN.**

#### **FOR BEAM AT CENTER OF DECK**

- 1. WE FIRST CHOSE THE NUMBER OF MEMBERS AS 2.
- 2. WE HIGHLIGHTED THE MINIMUM SIZE 2X (WHEN WE CHOOSE THIS OPTION PLAN ANALYST WILL FIND THE MINIMUM SIZE BEAM FOR US).
- 3. WE HIGHLIGHTED HEM-FIR #2 AS THE GRADE OF LUMBER.

#### **SOIL INFORMATION**

1. WE SELECTED SANDY TYPE OF SOIL SO WE ARE NOT USING SIDEWALL FRICTION IN THE FOOTING DESIGN. NOTE: WALL FRICTION SHOULD ONLY BE USED IF PERMITTED BY THE LOCAL BUILDING DEPARTMENT AND YOU ARE POURING CONCRETE WITHOUT A FORM IN THE HOLE.

#### **DESIGN LIVE LOAD**

WE SELECTED A RESIDENTIAL FLOOR LOAD.  $1.$ 

YOU CLICK NEXT TO GO TO THE NEXT SCREEN.

## **STRUCTURAL DETAILS**

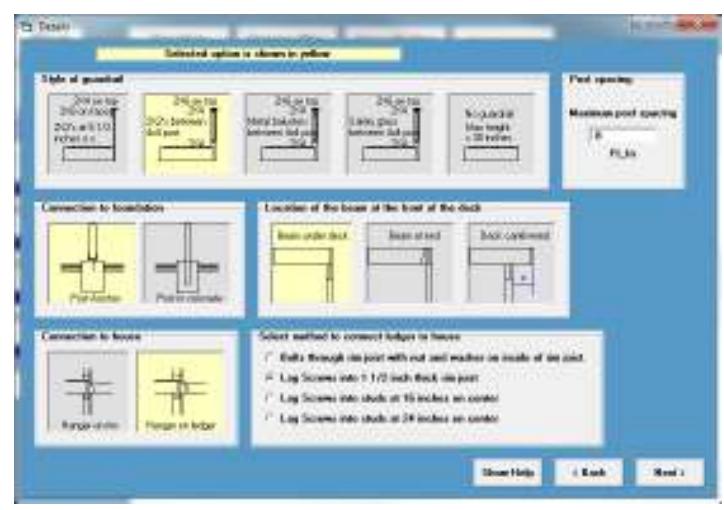

THE OPTIONS SHOWN IN YELLOW ARE THE CURRENT DEFAULT SELECTIONS. NOTE: THESE OPTIONS CAN BE CHANGED BY CLICKING THE PICTURE ICONS OF YOUR CHOICE.

#### THIS FORM INCLUDES 4 OPTIONS:

- 1. THE CONNECTION OF POST TO FOUNDATION.
- 2. THE CONNECTION TO HOUSE (THIS OPTION IS ONLY SHOWN IF THE DECK IS ATTACHED TO THE HOUSE).
- 3. THE STYLE OF GUARDRAIL.
- 4. THE LOCATION OF BEAM AT FRONT OF DECK.

#### FOR OUR EXAMPLE WE SELECTED:

- 1. CONNECTION TO FOUNDATION POST ANCHOR
- 2. CONNECTION TO HOUSE HANGER ON LEDGER SINCE WE SELECTED TO USE A LEDGER, WE WILL NEED TO SELECT THE ATTACHMENT METHOD. SEE **INFORMATION BELOW.**
- 3. GUARDRAIL 2X6 ON TOP 2X4'S WITH 2X2'S BETWEEN 4X4 POST WE ENTERED 8 FEET BETWEEN POST FOR RAILING.
- 4. LOCATION OF BEAM AT THE FRONT OF DECK BEAM UNDER DECK

#### SINCE WE SELECTED HANGER ON LEDGER, THIS SHOWS TO SELECT THE BOLT TYPE

Select method to connect ledger to house

- 6 Bolts through rim joist with nut and washer on inside of rim joist.
- C Lag Screws into 1 1/2 inch thick rim joist
- $\tilde{ }$  Lag Screws into studs at 16 inches on center
- C Lag Screws into studs at 24 inches on center
- 1. BOLTS THROUGH RIM JOIST WITH NUT AND WASHER ON **INSIDE OF RIM. THIS IS THE STRONGEST WAY TO** ATTACH THE DECK TO A RIM JOIST. NOTE: YOU MUST HAVE ACCESS TO THE INSIDE OF THE RIM JOIST TO USE THIS METHOD (NEW CONSTRUCTION OR UNFINISHED **BASEMENT).**
- 2. LAG SCREWS INTO 1 1/2 INCH THICK RIM JOIST. USE THIS METHOD IF YOU DO NOT HAVE ACCESS TO THE INSIDE OF THE RIM JOIST. NOTE: SOME HOMES DO NOT HAVE A STRUCTURAL RIM JOIST. A SPECIAL DESIGN **WOULD BE REQUIRED.**
- 3. LAG SCREWS INTO STUDS AT 16 INCHES ON CENTER
- 4. LAG SCREWS INTO STUDS AT 24 INCHES ON CENTER

#### FOR OUR EXAMPLE WE CHOSE #1 FOR THE TYPE OF BOLTS

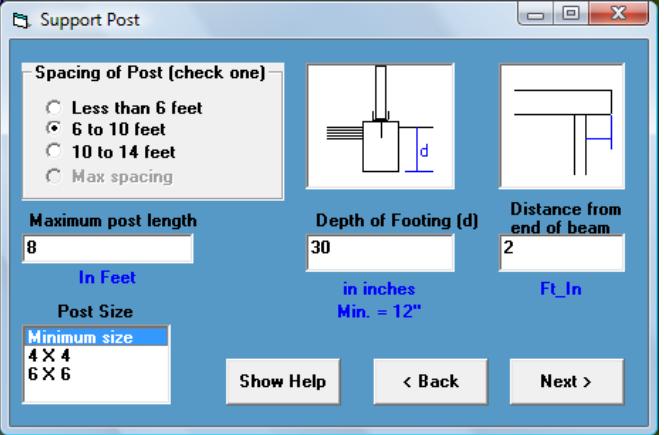

### **SUPPORT POST FORM**

#### FOR THE SUPPORT POSTS WE THEN SELECTED.

- 1. A POST SPACING OF BETWEEN 6 AND 10 FEET. **NOTE: MAX SPACING IS NOT AVAILABLE SINCE WE** SELECTED THE OPTION FOR PLAN ANALYST TO FIND THE SIZE OF BEAMS. IF YOU ENTER A SPECIFIC SIZE OF BEAM, THEN THE MAX SPACING OPTION IS **AVAILABLE.**
- 2. WE ENTERED 30 INCHES FOR THE DEPTH OF THE **FOOTING. THIS IS USUALLY CONTROLLED BY LOCAL CODE REQUIREMENTS (FROST DEPTH).**
- 3. WE SELECTED FOR BEAMS TO HAVE A 2 FOOT DISTANCE FROM END OF BEAM (CANTILEVER).
- 4. WE WILL CHOOSE TO LET PLAN ANALYST DETERMINE THE MINIMUM SIZE OF POST.

# **PLAN ANALYST RESULTS**

PLAN ANALYST WILL CREATE THREE DRAWINGS:

### **TOP VIEW**

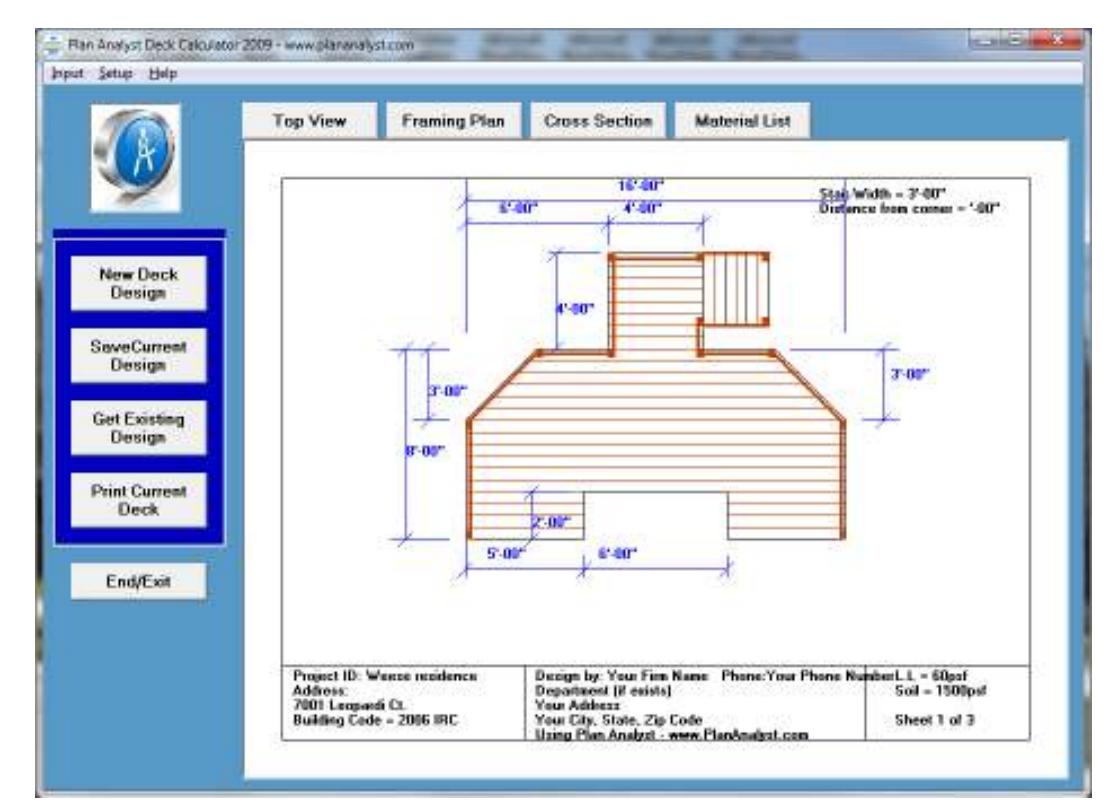

## **FRAMING PLAN**

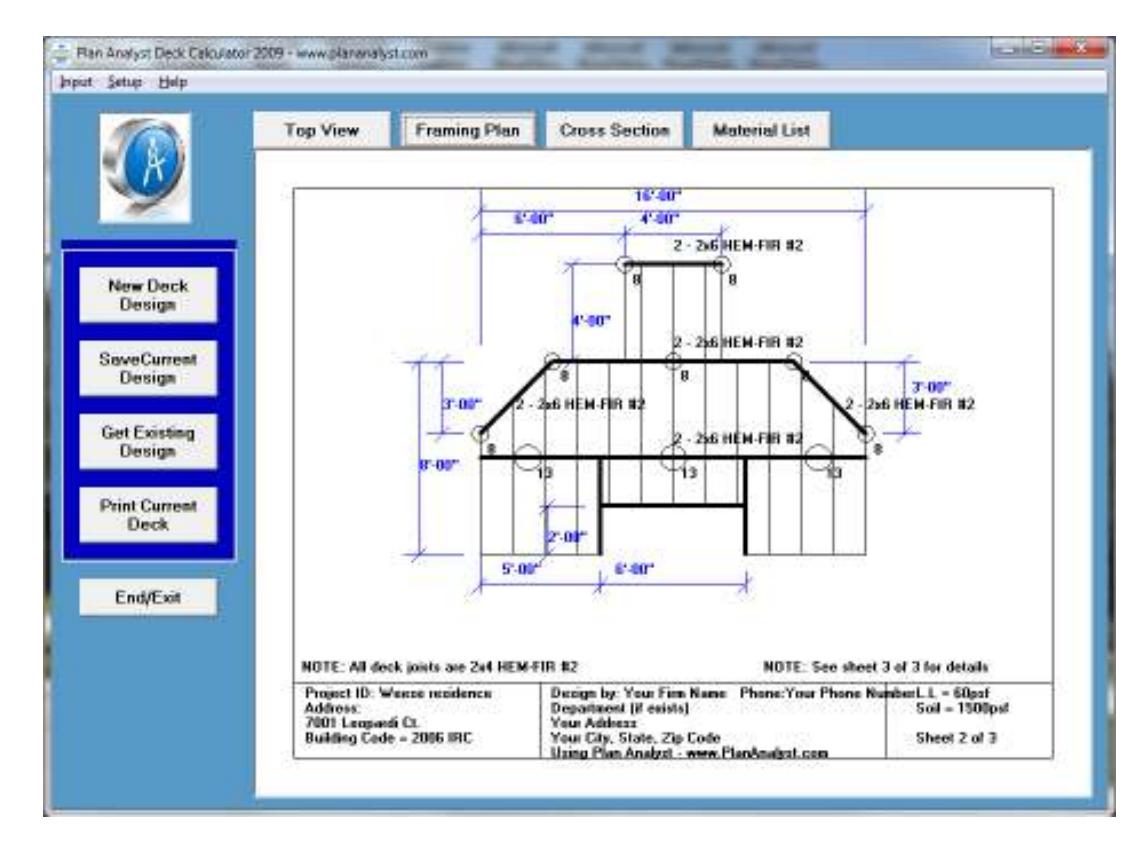

# **CROSS SECTION**

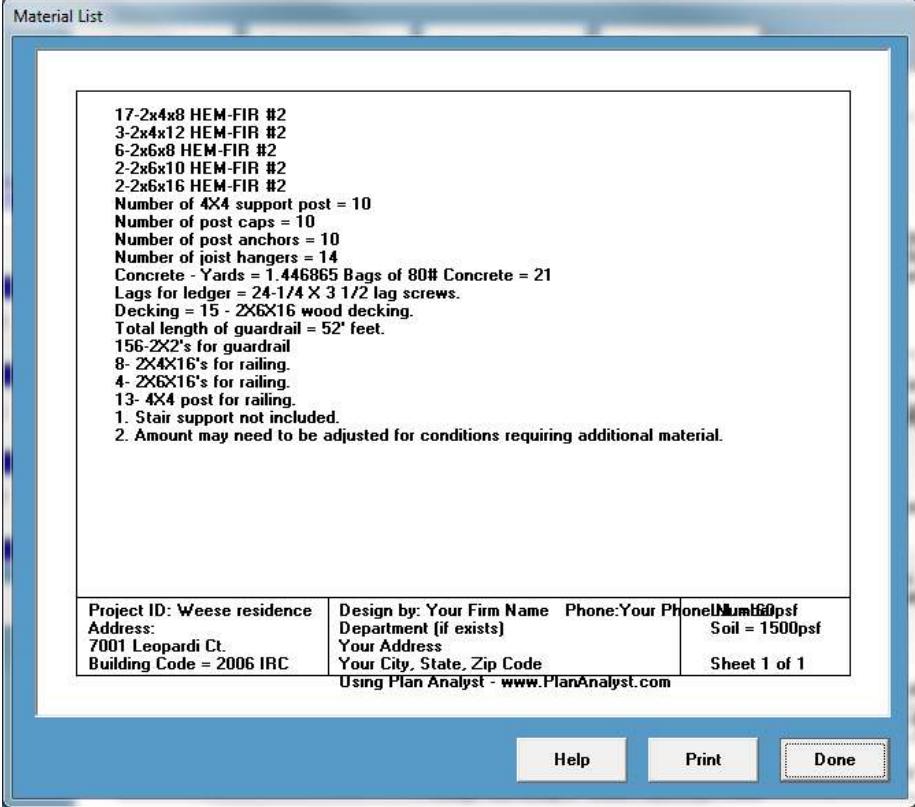

TO VIEW THE DRAWINGS, CLICK THE TOP VIEW, FRAMING PLAN OR CROSS SECTION TABS ABOVE THE  $DRAWINGS.$ 

TO PRINT THE DRAWINGS, CLICK THE PRINT CURRENT DECK BUTTON ON THE LEFT SIDE.

TO EDIT THE DECK DESIGN, CLICK INPUT AND THEN CLICK **EDIT FOR THE INFORMATION THAT YOU ARE** CHANGING. WHEN THE CHANGES ARE MADE, THE DRAWINGS WILL BE ADJUSTED FOR THE NEW INFORMATION.

### <u>MATERIALS LIST</u>

**IF YOU WOULD LIKE FOR PLAN ANALYST TO PRODUCE A COMPLETE MATERIALS LIST, YOU SIMPLY CLICK THE MATERIAL LIST TAB.** 

#### **THIS FORM WILL SHOW.**

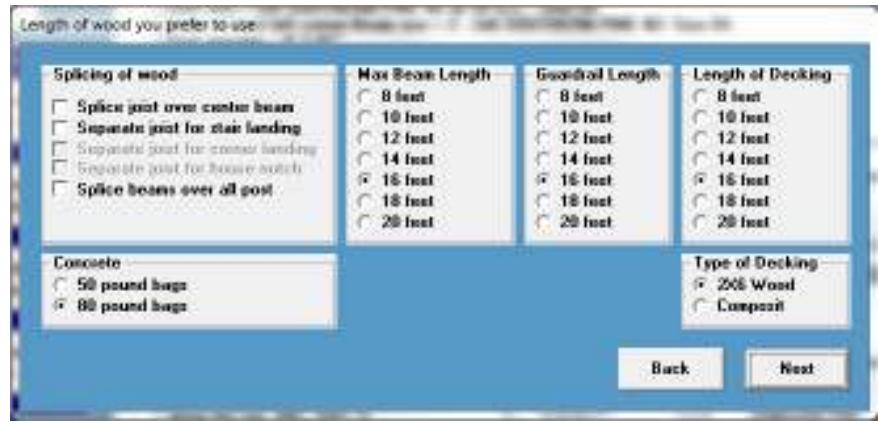

**YOU WILL BE ASKED TO SELECT OPTIONS BASED ON YOUR PREFERENCES AND THE MATERIALS AVAILABLE IN YOUR AREA.** 

**YOU THEN CLICK NEXT.** 

## THE FOLLOWING IS A SAMPLE MATERIALS LIST BASED ON OUR SAMPLE INPUT

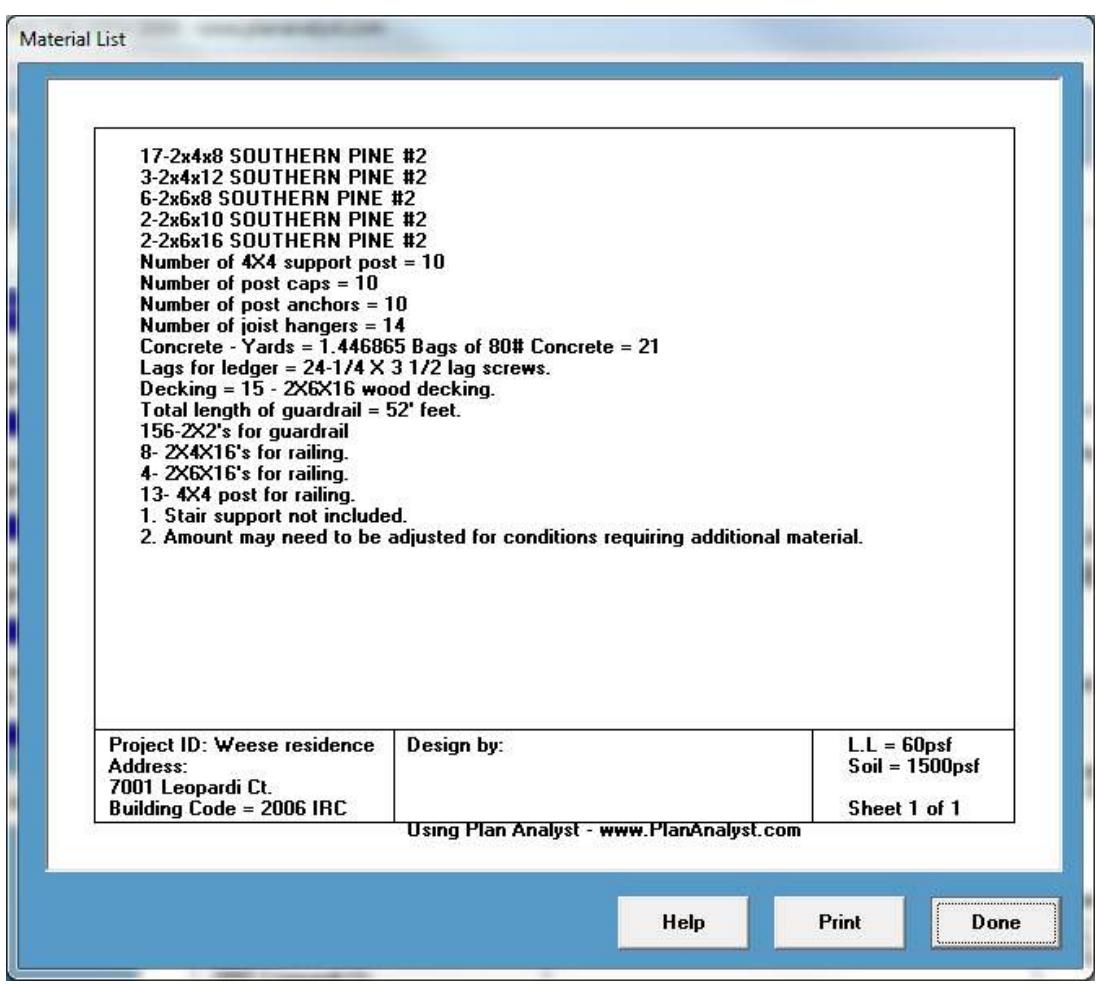

# <u>ALL DIGITAL (PAPERLESS) CODE STUDIES</u>

#### **WHAT IS NEEDED?**

- **1. COMPUTER WITH 2 MONITORS CONNECTED (1 TO DISPLAY PLAN ANALYST AND 1 TO DISPLAY AUTODESK)**
- **2. PLAN ANALYST SOFTWARE**
- **3. AUTODESK DESIGN REVIEW SOFTWARE (CURRENTLY, FREE OF CHARGE FROM AUTODESK)**

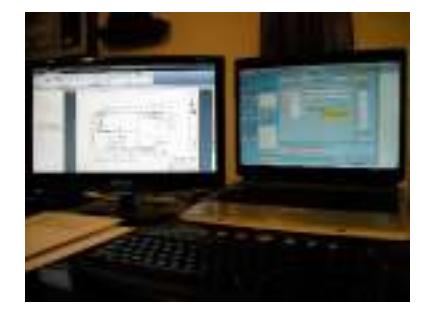

USE THE FEATURES OF AUTODESK DESIGN REVIEW TO GET INFORMATION (DIMENSIONS, SQUARE FEET, ETC). **ENTER THE INFORMATION INTO PLAN ANALYST. AS YOU CREATE THE CORRECTION REPORT, COPY AND PASTE** REQUIRED CORRECTIONS FROM PLAN ANALYST TO THE CALLOUT BOXES IN AUTODESK DESIGN REVIEW. USING THIS SYSTEM, YOU HAVE REVIEWED THE PLANS WITHOUT HANDLING A PAPER COPY OF THE PLANS. THIS SYSTEM SPEEDS UP THE PLAN CHECK PROCESS, ADDS CONVENIENCE AND A POPULAR GREEN FACTOR FEATURE.

# **COPYRIGHT NOTICE**

**INTERFACES, STRUCTURE, SEQUENCE, SOFTWARE AND ORGANIZATION ARE © 2009 BEN WEESE AND ASSOCIATES.** 

ALL RIGHTS RESERVED. NO PART OR PARTS OF THIS WORK COVERED BY THE COPYRIGHTS HEREON MAY BE REPRODUCED OR DISTRIBUTED IN ANY FORM OR BY MEANS, OR STORED IN A DATABASE, DECOMPILATION, REVERSE ENGINEERING, OR ANY OTHER UNAUTHORIZED USE OF THE SOFTWARE PROGRAM OR DATA CONTAINED HEREIN IS STRICTLY PROHIBITED WITHOUT **PRIOR WRITTEN CONSENT.** 

# **WARRANTY AND LIMITATION OF LIABILITY**

BEN WEESE AND ASSOCIATES PROVIDES THE ACCOMPANYING SOFTWARE AND **INFORMATION "AS IS", WITHOUT REPRESENTATIONS OR WARRANTIES OF ANY KIND** REGARDING THE USE OR THE RESULTS OF THE USE OF THE SOFTWARE OR INFORMATION. BW & A HEREBY DISCLAIM AND NEGATE ALL EXPRESS AND IMPLIED WARRANTIES OF ANY KIND, INCLUDING THOSE REGARDING ACCURACY, COMPLETENESS, MERCHANTABILITY OR FITNESS FOR A PARTICULAR PURPOSE. IN NO EVENT WILL BW & A BE LIABLE TO LICENSEE OR ANY THIRD PARTY FOR ANY LOSS OR INJURY CAUSED IN WHOLE OR IN PART BY THE USE, MANIPULATION, INTERPRETATION, DELIVERY, ACCURACY OR OTHERWISE, OF THE SOFTWARE AND INFORMATION, AND IN NO EVENT WILL BW & A BE LIABLE TO LICENSEE OR THIRD PARTIES FOR ANY INDIRECT, CONSEQUENTIAL, SPECIAL OR PUNITIVE LOSS OR DAMAGES, EVEN IF ADVISED OF THE POSSIBILITY OF SUCH LOSS OR DAMAGE.